## **Ride Elementary 2019-2020 Yearbook and 4 th Grade Ad** Online Ordering Instructions

- 1. Go to [Balfour.com](balfour.com)
- 2. Click on **Yearbooks** button.

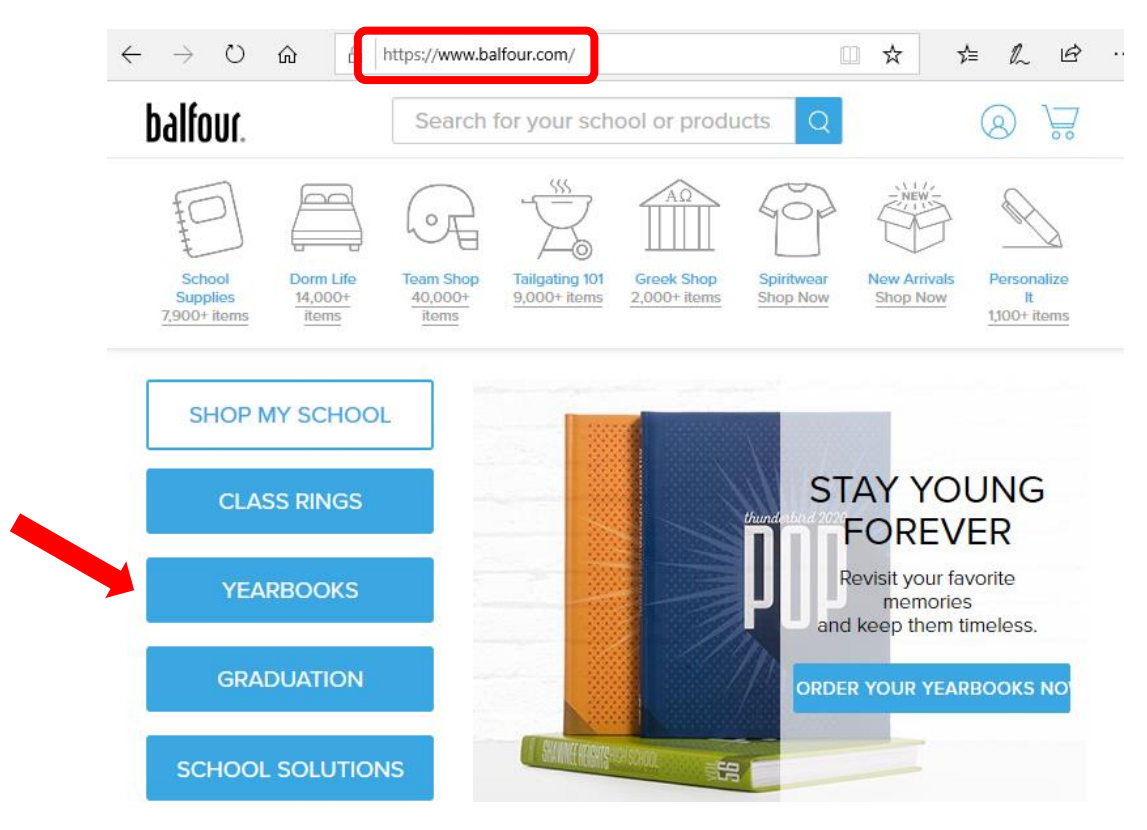

3. Type **Sally K Ride** in the search bar and select our school (the first option).

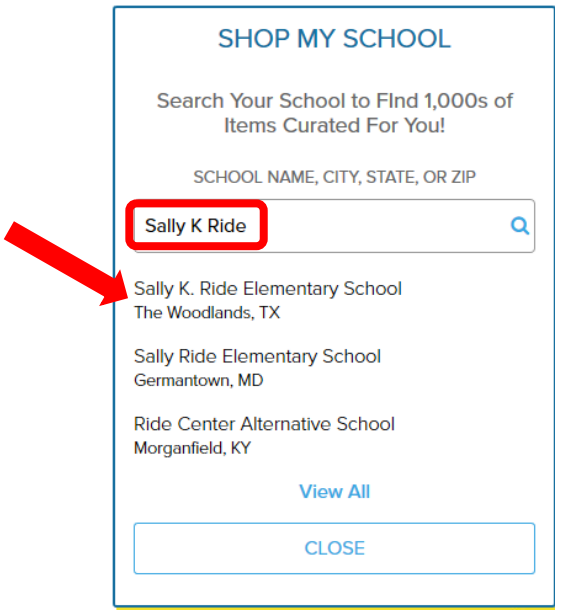

- 4. Input the First and Last Name of your student and select his/her Grade.
- 5. Click on the **Shop for this student** button.

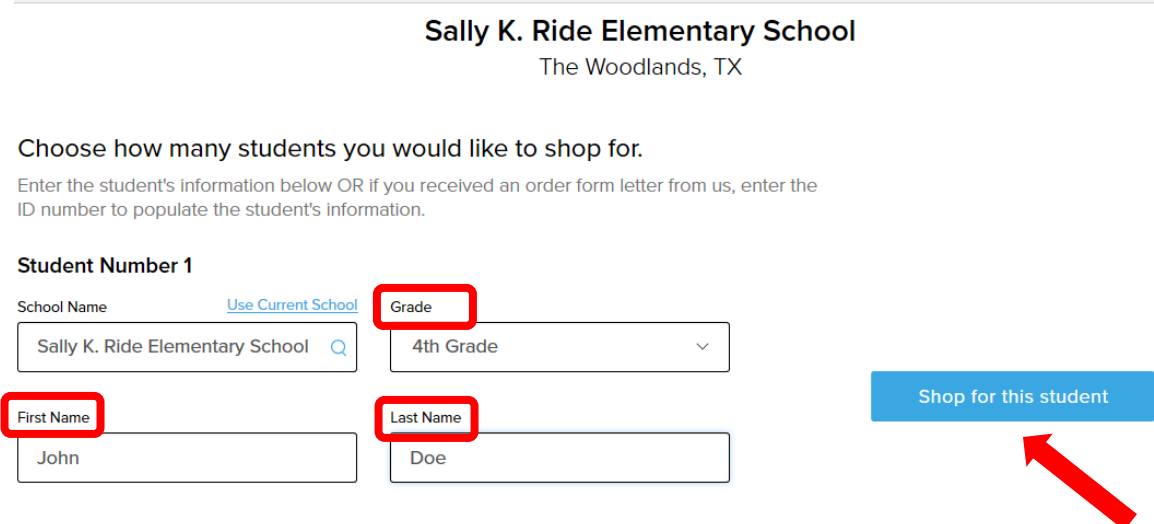

6. To purchase a Yearbook select **Get Started.** (Instructions to purchase an Ad begin on Step 15).

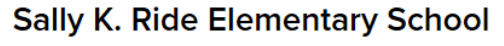

The Woodlands, TX

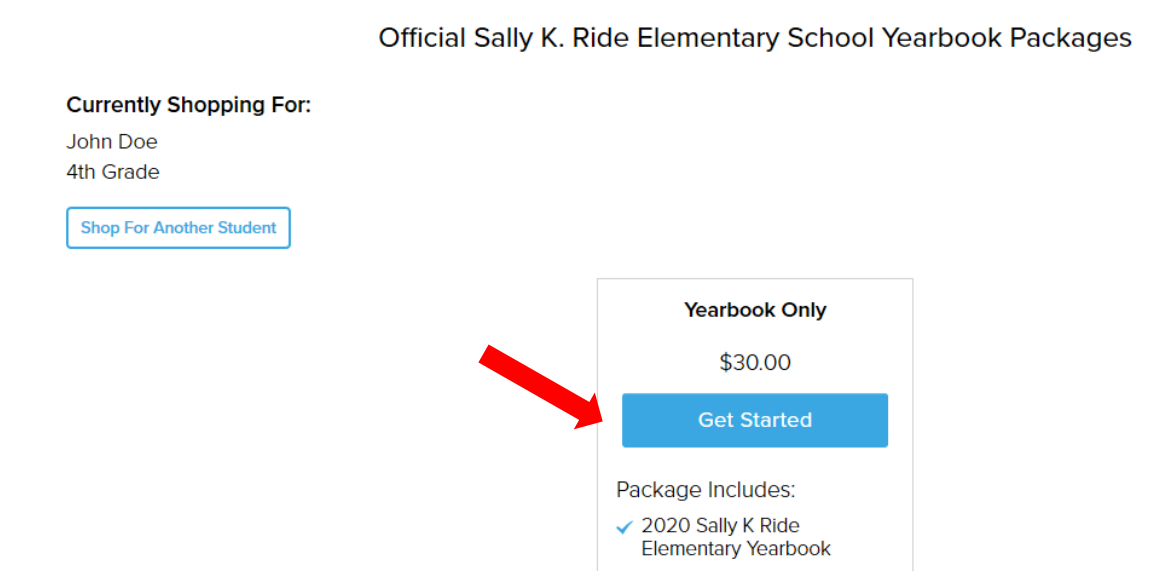

7. Use the dropdown arrow to select your homeroom teacher.

**Balfor** 

8. If you would like to personalize your yearbook go to Step 9, otherwise click the **Add to Cart** button and go to Step 10.

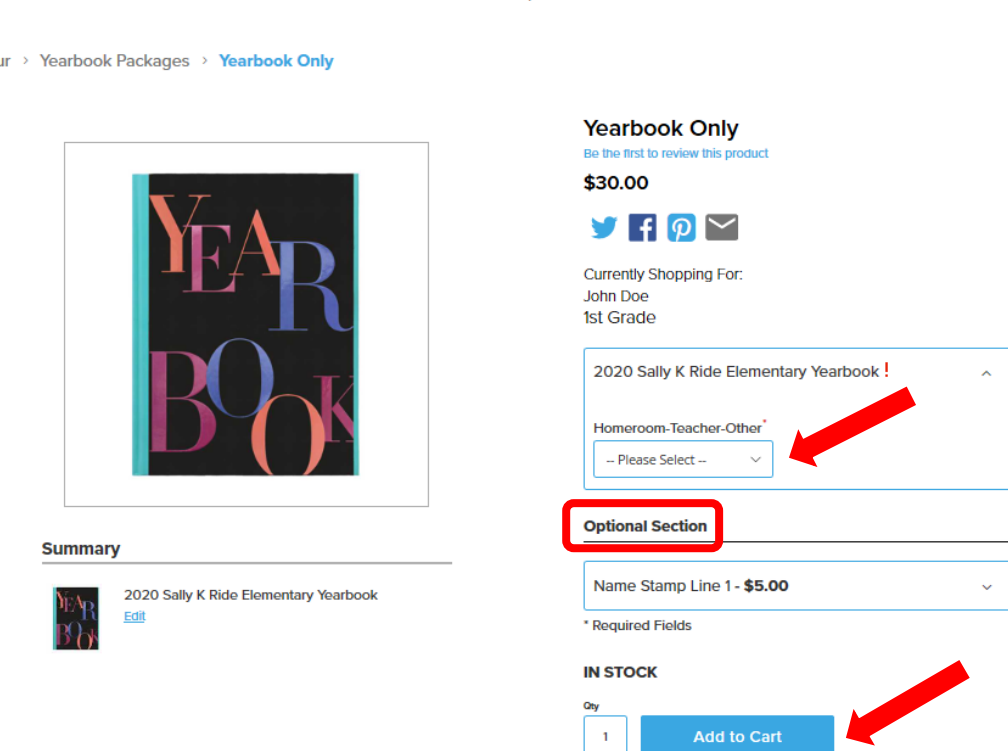

Sally K. Ride Elementary School The Woodlands, TX

9. On the **Optional Section** click the down arrow and click the picture of the black yearbook. A custom text box will appear. Type in the student name or desired custom text. Click the **Add to Cart** button once complete.

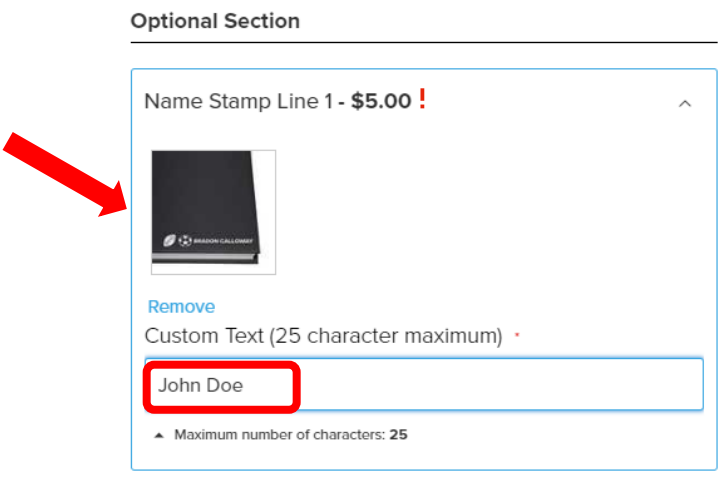

10. To purchase a yearbook for another student, click the **Keep Shopping** button and go to Step 11. To purchase a personalized Ad for your 4th Grader, click the **Keep Shopping** button and go to Step 14. To complete your yearbook order go to Step 12.

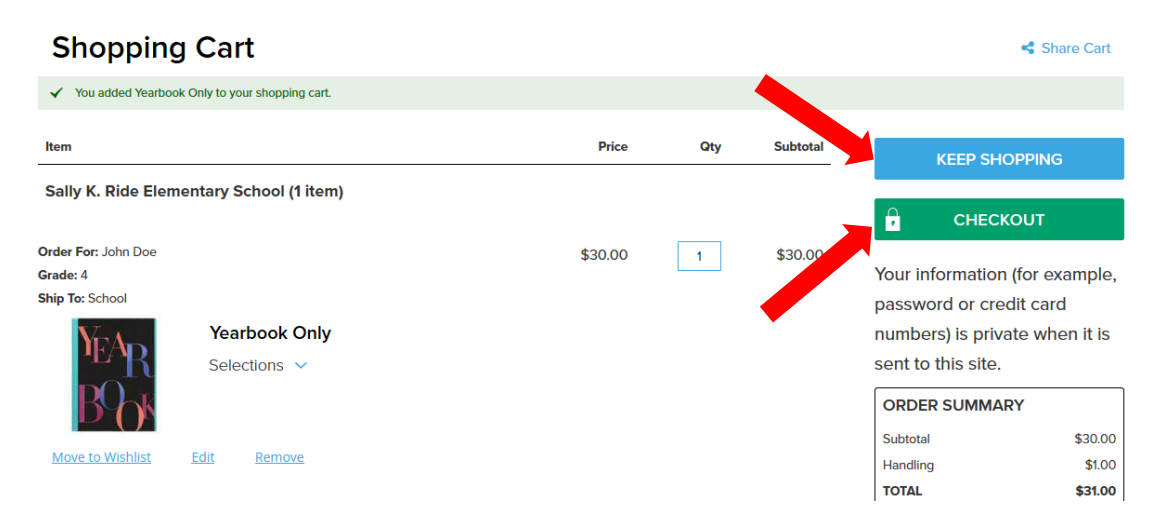

## 11. Select **Add Another Student.** Repeat Steps 4-10 for each additional student.

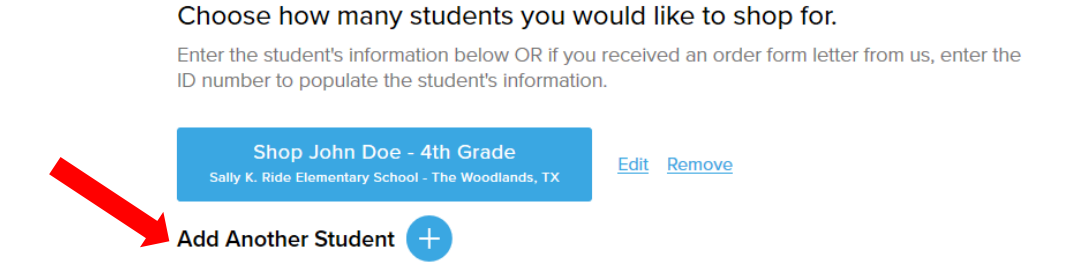

- 12. Click on the green **Checkout** button.
- 13. Input your email and click on the radio button with your preferred method of payment. (You do NOT need to create an account, but it is recommended)
	- Credit card fill in your information and select the **Place Order** button to submit.
	- PayPal select the **Continue to PayPal** button to continue with payment.

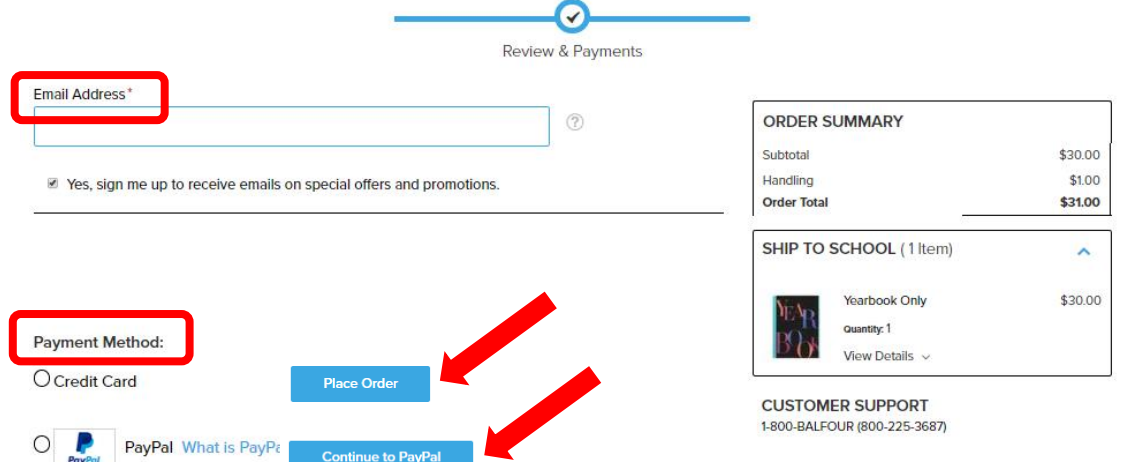

## 14. Select the student you wish to buy an Ad for.<br>Choose how many students you would like to shop for.

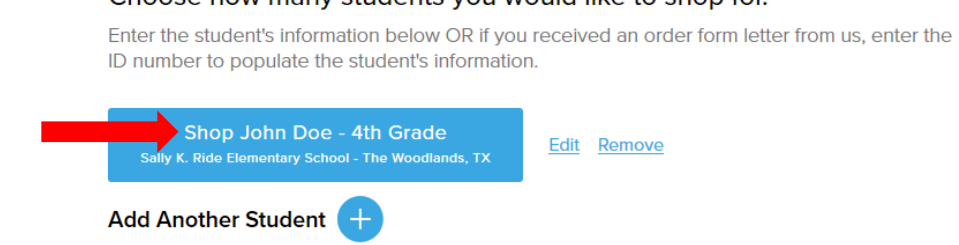

15. Click the **Page Ad** icon on the lower left-hand corner of the page.

Official Sally K. Ride Elementary School Yearbook Packages

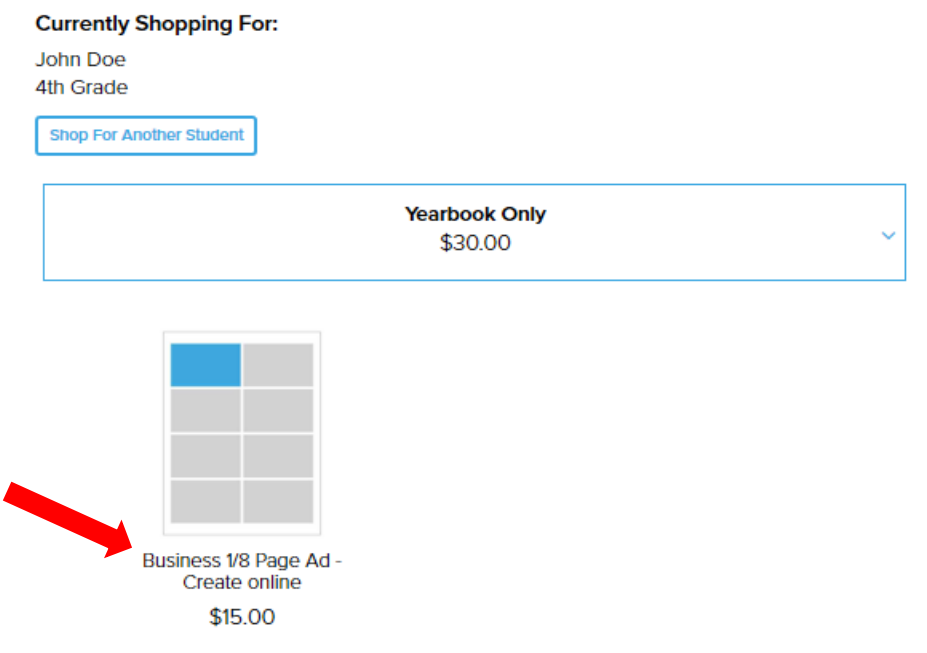

- 16. Select the **Add to Cart** button
	- You do **NOT** need to design your ad when you purchase.
	- Balfour offers a "buy, then design" option, giving you flexibility to edit your ad in multiple design sessions before submitting it.

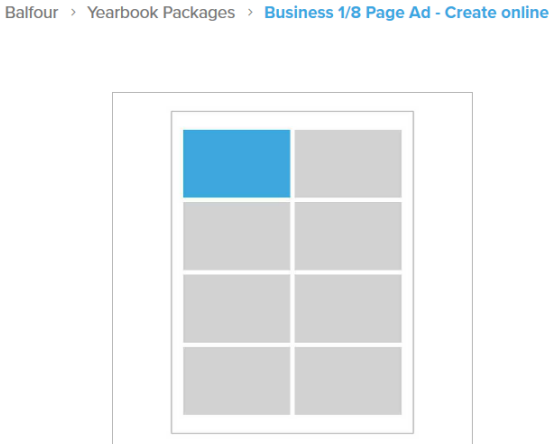

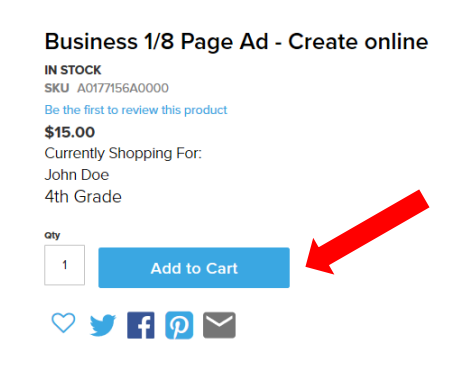

17. To complete your purchase, review your information and click the **Checkout** button.

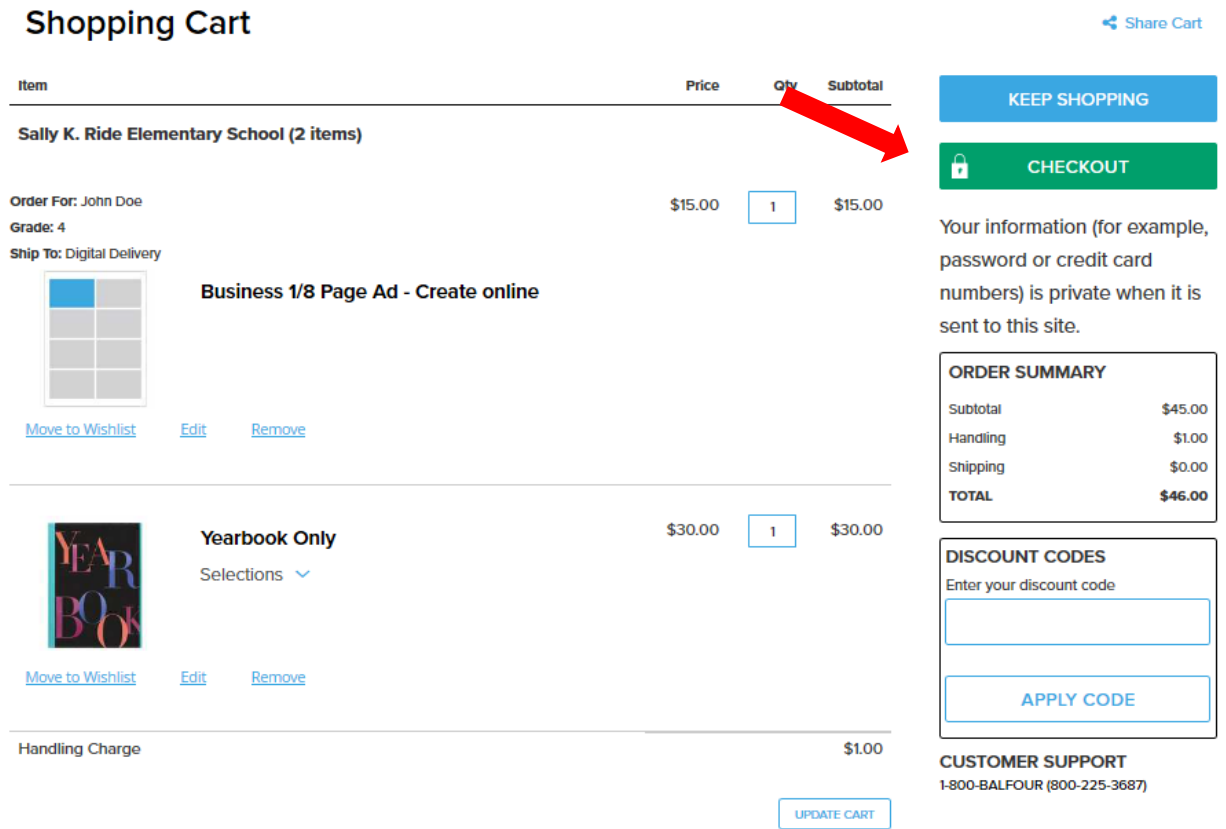

18. To complete your order, you will need to **create an account** or **sign in** to your existing account.

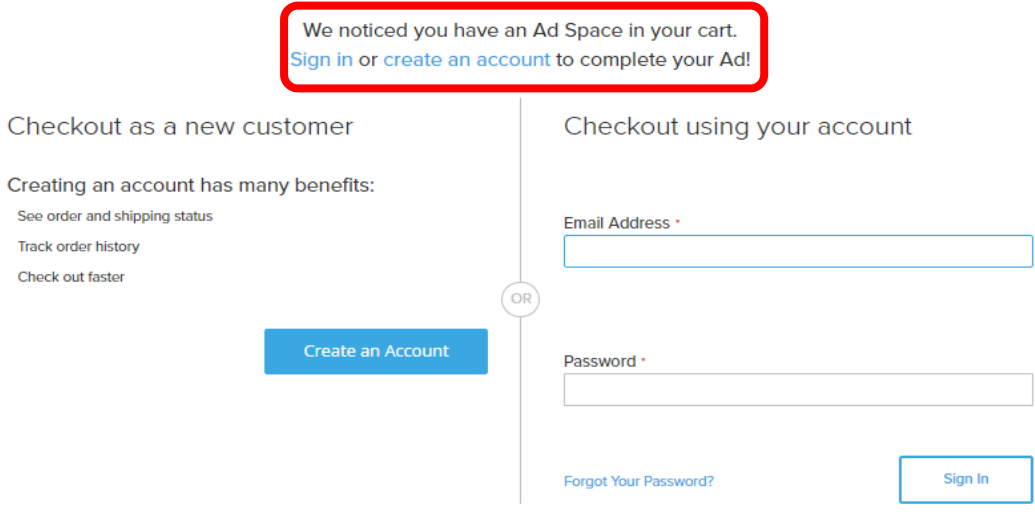

19. Once you log in select the **Continue to Payment** button.

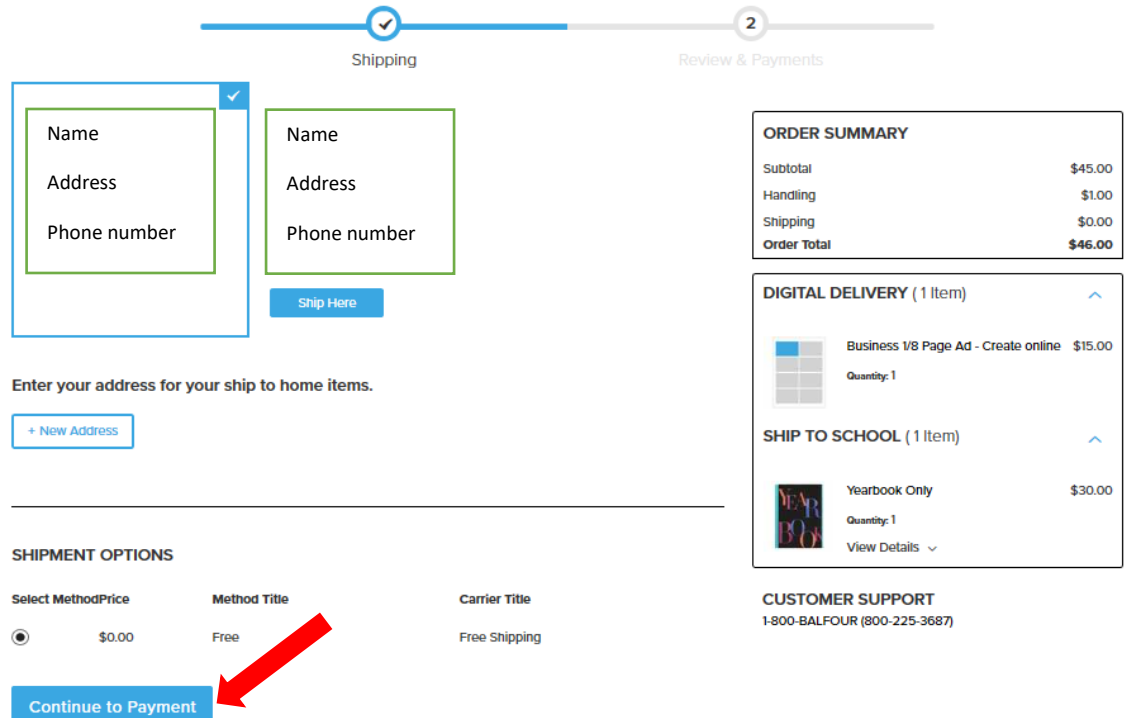

- 20. Click on the radio button with your preferred method of payment.
	- Credit card fill in your information and select the **Place Order** button to submit.
	- PayPal select the **Continue to PayPal** button to continue with payment.

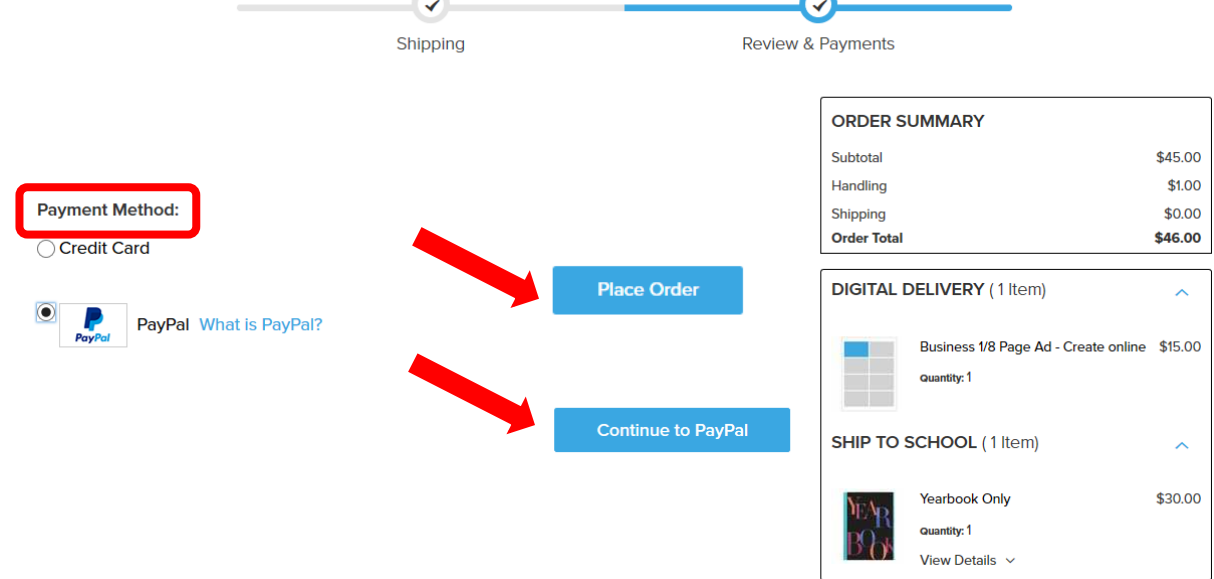

21. You will receive an email when your workspace is available, directing you to log into [Balfour.com.](balfour.com) Click on **My Orders** to locate your order, and then click **Edit Now** to begin creating your Ad. Please reference the Yearbook Ads FAQ's for additional information.